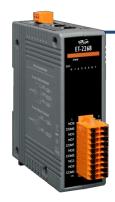

### ET-2268 Quick Start

v1.1, Mar. 2018

#### What's in the box?

The package includes the following items:

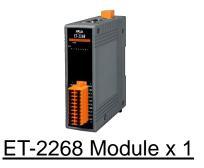

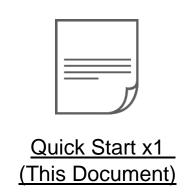

#### **Related Information**

• ET-2200 Series Product Page:

http://www.icpdas.com/root/product/solutions/remote\_io/ethernet\_io/petl-7000\_tpet\_tet\_/petl\_series\_main\_page.html

• Documentation & Firmware:

http://ftp.icpdas.com.tw/pub/cd/6000cd/napdos/et2200/

NS-205/MDR-20-24 Product Page (optional):

http://www.icpdas.com/root/product/solutions/industrial\_ethernet\_switch/ns-205.html http://www.icpdas.com/root/product/solutions/accessories/power\_supply/mdr-20-24.html

## Connecting the Power and Host PC

- 1) Make sure your PC has workable network settings.
  - Disable or well configure your Windows firewall and Anti-Virus firewall first, else the "Search Servers" on Chapter 5 may not work. (Please contact with your system Administrator)
- 2) Connect both the ET-2268 and your PC to the same sub network or the same Ethernet switch.
- 3) Supply power (+10~+30 VDC) to the ET-2268.

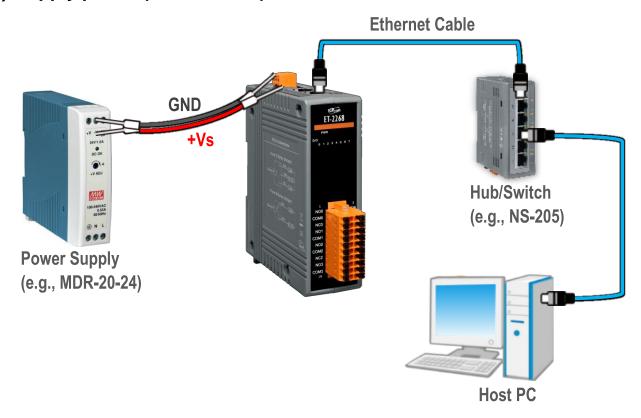

4) Verify that the "PWR" LED indicator on the ET-2268 is flashing.

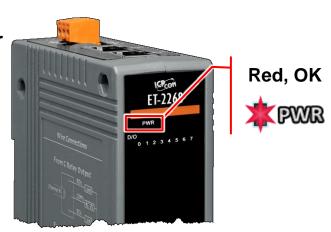

### Pin Assignments & Wiring Note

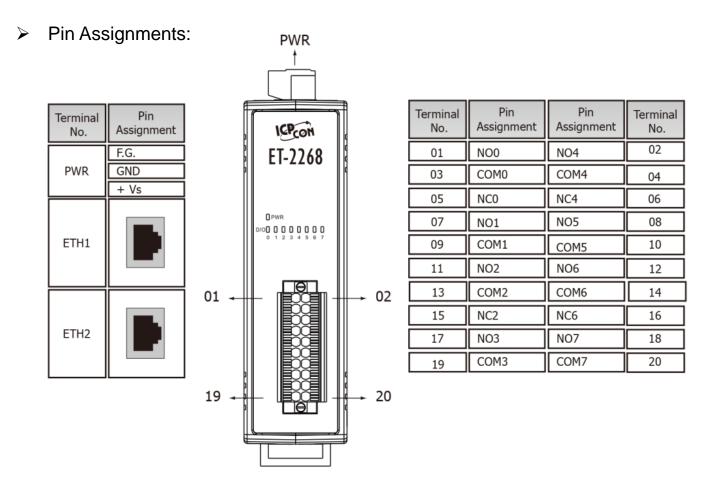

#### Wire Connections:

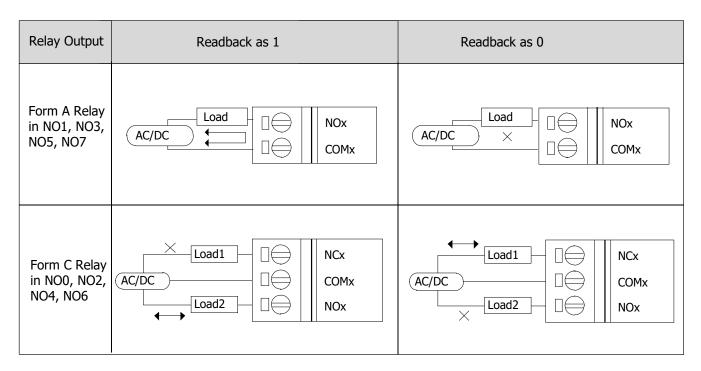

### Wiring the DI and DO for Self-test

A tip for connecting the wire to the connector

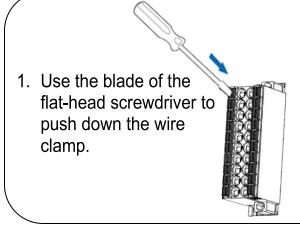

2. While holding the screwdriver in place, insert the wire into the terminal block.

Insert the wire

Continue holding the screwdriver in place

A tip for removing the wire from the connector

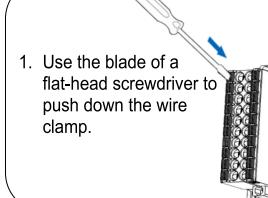

2. While holding the screwdriver in place, remove the wire from the terminal block.

Remove the wire

Continue holding the screwdriver in place

- 2) Connect the External Power GND to the COM0 pin (Pin03).

1) Connect the External Power +24V to the NO0 pin (Pin01).

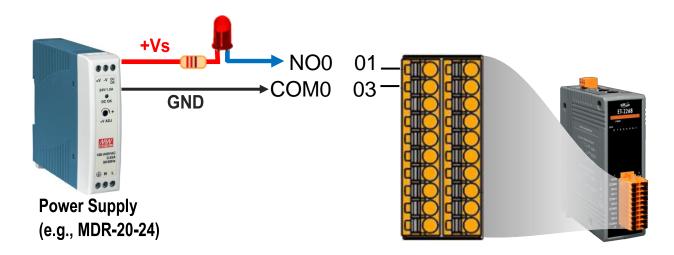

### **Modbus Address**

The nDO parameters in the following Modbus Address Tables are as follows:

| Mode<br>Name | Universal<br>DIO | Number of DO channels (nDO) | Number of DI channels (nDI) |
|--------------|------------------|-----------------------------|-----------------------------|
| ET-2268      | -                | 8                           | -                           |

#### > (0xxxx) DO address:

| Begin<br>address | Points | Description                                 | Bits<br>Per<br>Point | Range                             | Access<br>Type |
|------------------|--------|---------------------------------------------|----------------------|-----------------------------------|----------------|
| 0 (0x0)          | 1~nDO  | Digital Output Channels                     | 1                    | 0: OFF, 1: ON                     | R/W            |
| 100 (0x64)       | 1~nDO  | Enables the PWM for all DO Channels         | 1                    | 0 = Off<br>1 = On<br>(Default= 0) | R/W            |
| 127 (0x7F)       | 1      | Restores all default web settings           | 1                    | 1 = Restore                       | W              |
| 128 (0x80)       | 1      | Default ID Settings                         | 1                    | 1 = Restore                       | W              |
| 133 (0x85)       | 1      | Reboots the ET-2200 module                  | 1                    | 1 = Restore                       | W              |
|                  |        |                                             |                      |                                   |                |
| 235 (0xEB)       | 1~nDO  | Sets the Power-on value for all DO Channels | 1                    | 0: OFF, 1: ON<br>(Default: 0)     | R/W/F          |
| 267 (0x10B)      | 1~nDO  | Sets the Safe value for all DO Channels     | 1                    | 0: OFF, 1: ON<br>(Default: 0)     | R/W/F          |

<sup>&</sup>quot;R": Read, "W": Write, "F": Settings are recorded in flash by default,

<sup>&</sup>quot;E": After writing DO[60] register, the data will be stored in flash.

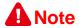

For detail "DI/DO Modbus Address" information, refer to Section 6.3 Modbus Register Table of user's manual (<a href="http://ftp.icpdas.com/pub/cd/6000cd/napdos/et2200/document/">http://ftp.icpdas.com/pub/cd/6000cd/napdos/et2200/document/</a>).

### **Configuring Network Settings**

Run the eSearch Utility.
The eSearch Utility is located at:

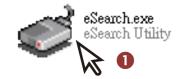

http://ftp.icpdas.com/pub/cd/6000cd/napdos/software/esearch/

- 2) Click the "Search Servers" to search your ET-2268.
- 3) Double-click your ET-2268 to configure the settings

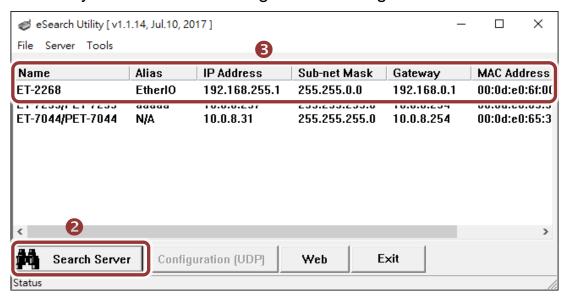

#### Factory Default Settings of ET-2268:

| IP Address  | 192.168.255.1 |
|-------------|---------------|
| Subnet Mask | 255.255.0.0   |
| Gateway     | 192.168.0.1   |

4) Contact your Network Administrator to obtain a correct network configuration (such as IP/Mask/Gateway). Enter the network settings and click "OK". A Note: The ET-2268 will use the new settings 2 seconds later.

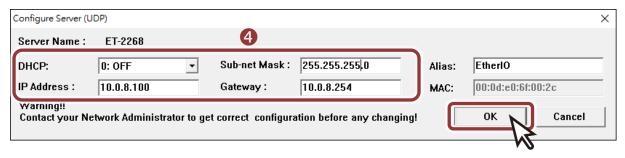

### **Testing your Ethernet I/O Module**

- 1) Wait 2 seconds and click "Search Servers" button again to ensure the ET-2268 is working well with new configuration.
- 2) Click the name of ET-2268 to select it.
- 3) Click the "Web" button to log in to the web configuration pages. (Or enter the URL address of the ET-2268 in the address bar of the browser.)

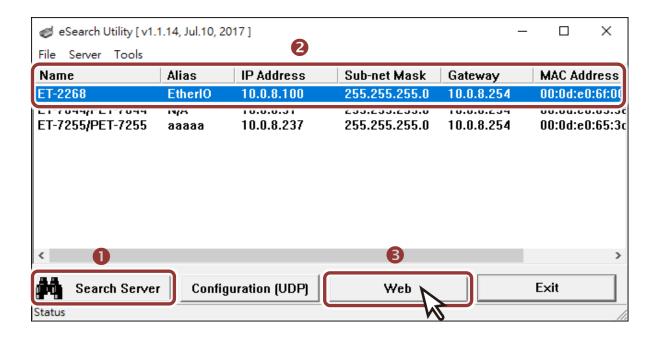

4) Enter the password (default: Admin)in the "login password" field and click "Submit".

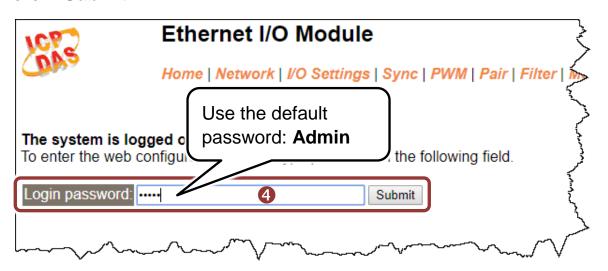

- **5)** In the "**Home**" page allows a simple test to be performed to verify the Digital Input and Output functionality.
- 6) In the "Digital I/O" section, click the "DO0" button to ON (Red).

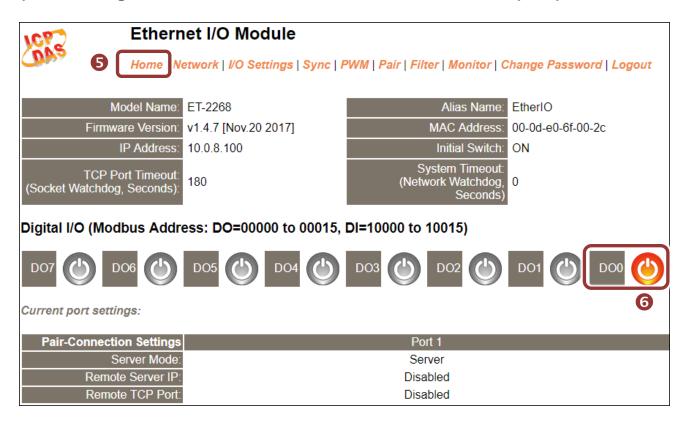

7) Verify that the output LED status for "high".

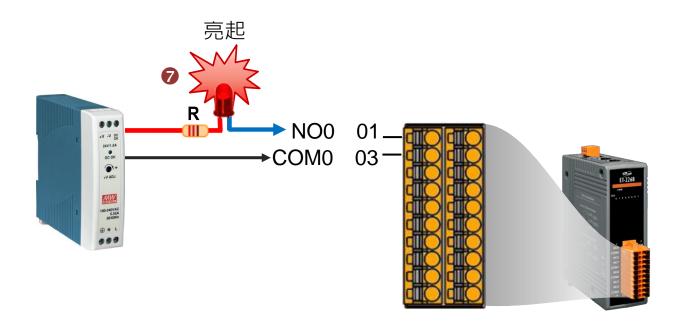